# TrafficManager and Novar Integration

For use with Vantage **TrafficManager**  Producing an MVL List from Novar Page 1 Create the zdigital File in SeaChange Page 1 Produce the MVL Listing Produce 2 Process the zdigital File **Process** the zdigital File

## **Producing an MVL List from Novar**

The following steps describe how to create the MVL listing file in Novar, for use either with an HQ system or a SeaChange MVL system. You must perform this task each time you want to produce and process the dub list in your TrafficManager workflow.

#### **Create the zdigital File in SeaChange**

The zdigital file is compared with the Novar MVL listing to remove existing destination files from the MVL listing before sending it to your TrafficManager Novar-Dublist workflow as a dub list. If you're outputting media to a Seachange MVL, proceed with these steps to manually produce the zdigital file. If you're outputting to an HQ system, the zdigital file is created automatically, so skip to Process the zdigital File on page 3 and continue from there.

1. To display an MVL list of videos, run SeaChange Scheduler and select View > Videos:

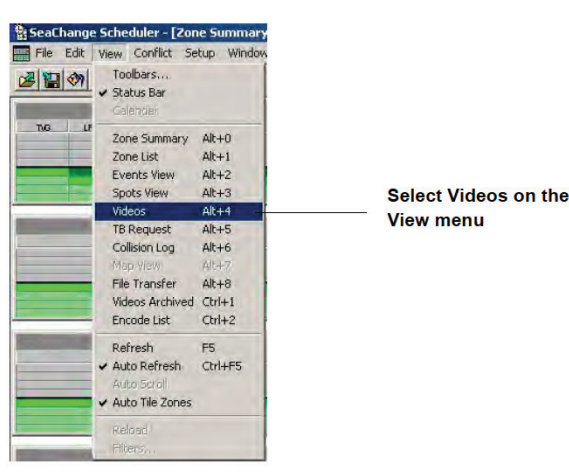

- 2. Wait for The list of videos is completed! to display, then click OK.
- 3. Select File > Save As, and save the file as Novar (\*.dir) to a known location.

Note: The zdigital.dir file is in text format, which can be opened with Notepad. This file is a list of videos, which is the output produced when you run View > Videos in SeaChange Scheduler. The file contains the list of videos that currently exist on the SeaChange MVL.

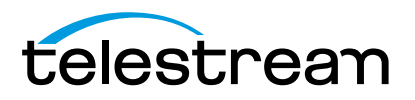

#### **Produce the MVL Listing**

1. To run the Novar MVL program, double-click the MVL program shortcut icon on the PC desktop:

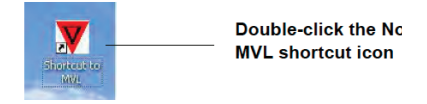

2. To display the MVL listing report options, select Schedule Reports > MVL Listing:

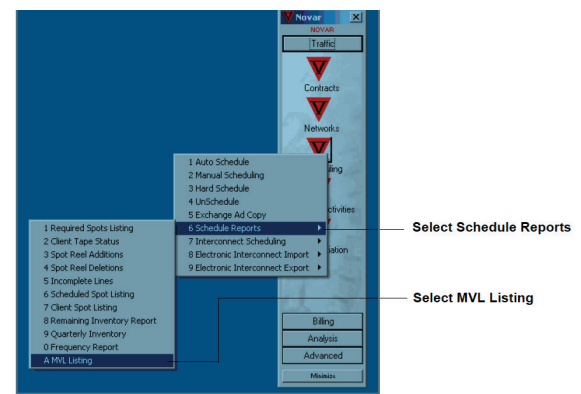

3. Enter the start and stop dates of items to be checked. Typically the Zone Group, Network, and Sort By fields do not need to be changed. Select HTML in the Print To radio button box. Click Go to produce the report:

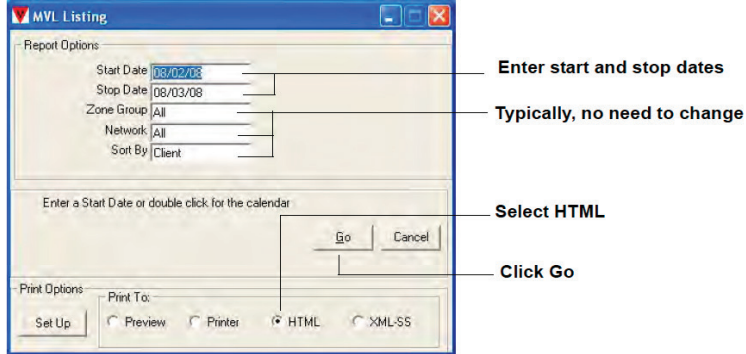

4. When the Open window displays, click Yes to save the MVL list in the Novar-PrettyPrint workflow monitor. This will cause the PrettyPrint and Novar-Dublist workflows to ingest and convert the HTML file.

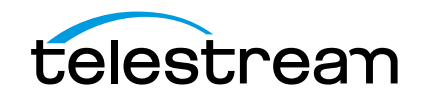

### **Process the zdigital File**

1. In the Look in drop-down window, navigate to and select the zdigital.dir file that has been saved from Seachange (or was created automatically by HQ). Double-click on this file to process it. The Novar Progress Display shows the progress as the two files are processed to produce the final dub list:

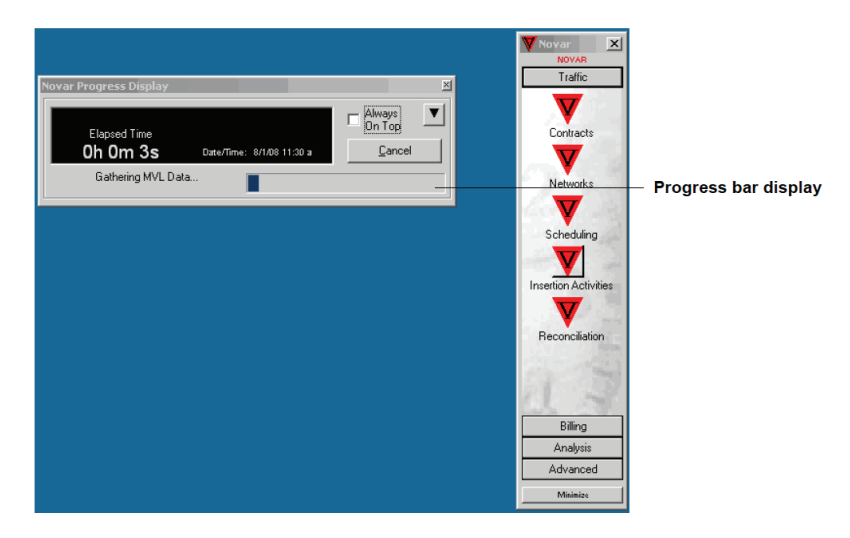

2. Wait for the Novar Progress Display to finish (up to several minutes), and a Save Report window displays. Navigate to the dublist watch folder that has been set up in Vantage. See screen capture below of the Vantage dublist configuration options for Novar.When the MVL listing window displays, click Cancel to exit the MVL application.

Note: The MVL listing.htm file can also be opened in Windows Explorer to view the report.

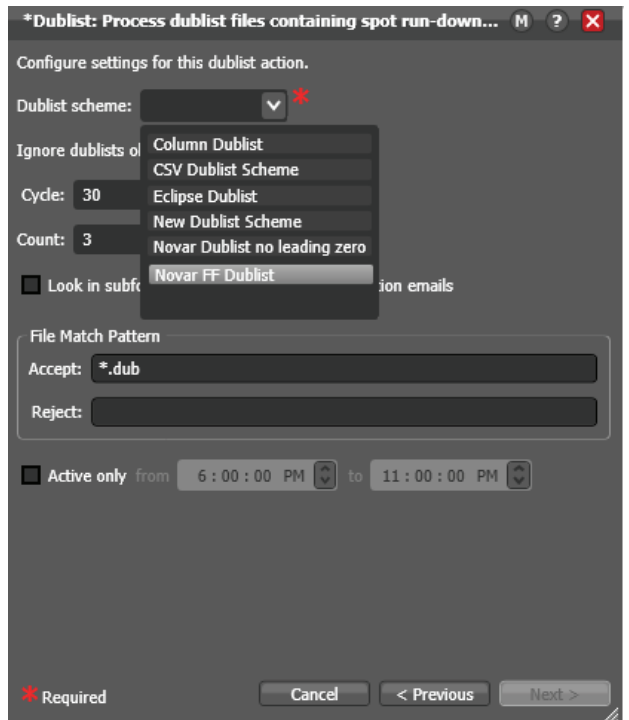

To configure a dublist schema to accept the Novar-generated dublist, either:

- 3. Select the "Novar FF Dublist", which will have leading zeros in front of the house ID when published to air; or
- 4. Select "Novar Dublist no leading zero", which will not have leading zeros in front of the house ID when published to air.

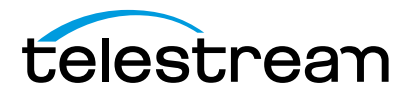

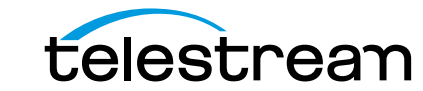

Specifications subject to change without notice. Copyright © 2014 Telestream, Inc. Telestream, CaptionMaker, Episode, Flip4Mac, FlipFactory, Flip Player, Lightspeed, ScreenFlow, Vantage, Wirecast, GraphicsFactory, MetaFlip, MotionResolve, and Split-and-Stitch are registered trademarks and Pipeline, MacCaption, e-Captioning, and Switch are trademarks of Telestream, Inc. All other trademarks are the property of their respective owners. Mary 2014